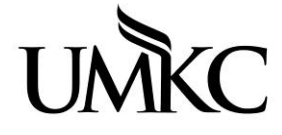

**Pathway help: Advisor View Class Roster** 

**OFFICE OF REGISTRATION & RECORDS** UNIVERSITY OF MISSOURI-KANSAS CITY

## **Path: Curriculum Management > Class Roster > Class Roster**

Enter the desired information for the course. Use the magnifying glass to assist with your search as needed. Select the correct course from the search results.

Note: You will only be able to see class rosters for the classes in your department.

- Academic Institution (always KCITY)
- Term
- Subject Area
- Catalog Nbr
- Class Nbr (if you know the 5-digit class number you do not need to enter the subject or catalog nbr)

Favorites | Main Menu > Curriculum Management > Class Roster > Class Roster

## **Class Roster**

Enter any information you have and click Search. Leave fields blank for a list of all values.

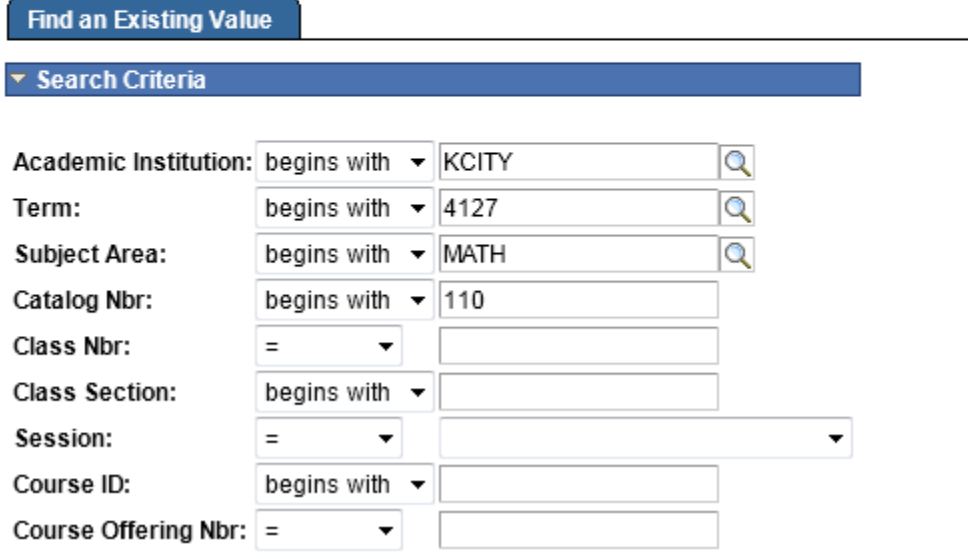

- 1. If students are officially registered for the class, they will appear on the class roster.
	- a. Note: studnets who have withdrawn from the class will hae a grading basis of WTH or WWF.
- 2. You can export the class list into an excel document by cliking on the **download** icon ඎ
- 3. You can see which students have **dropped** the course or which students are on the **waitlist** by selecting a different **enrollment status** from the drop-down menu.

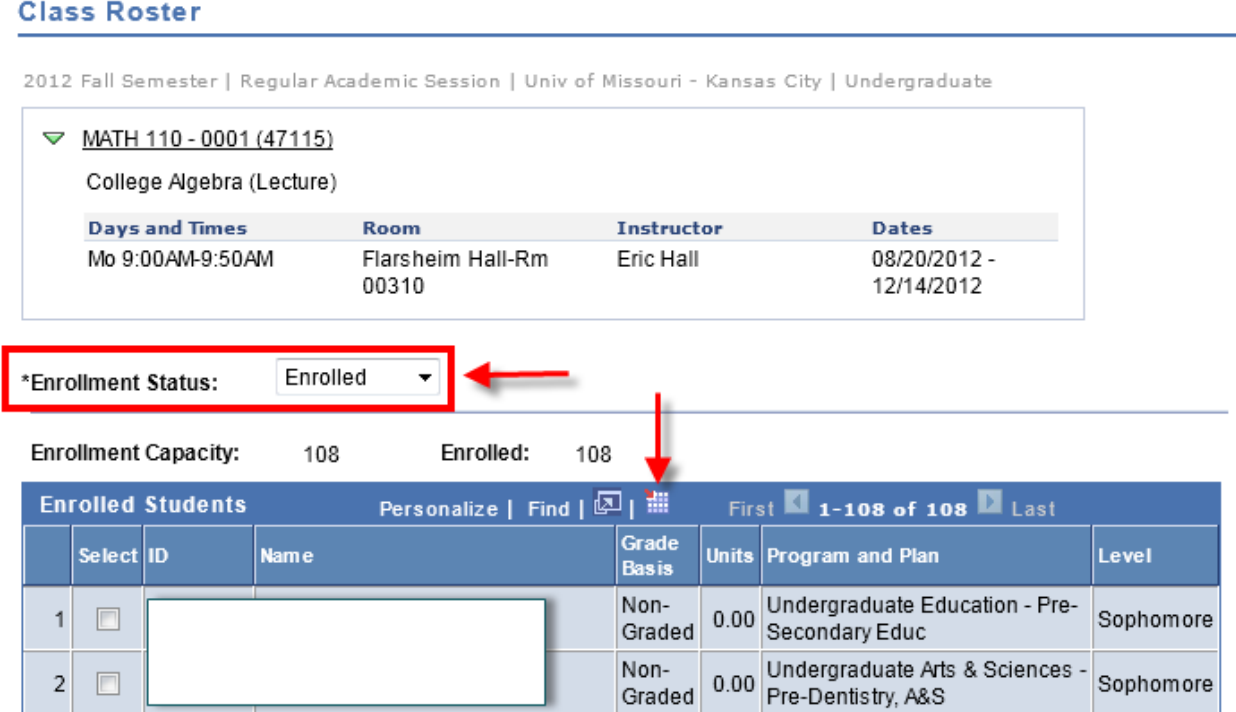

4. You can use the **notify selected students** button to send an email to all or a selected sub group of the class roster.

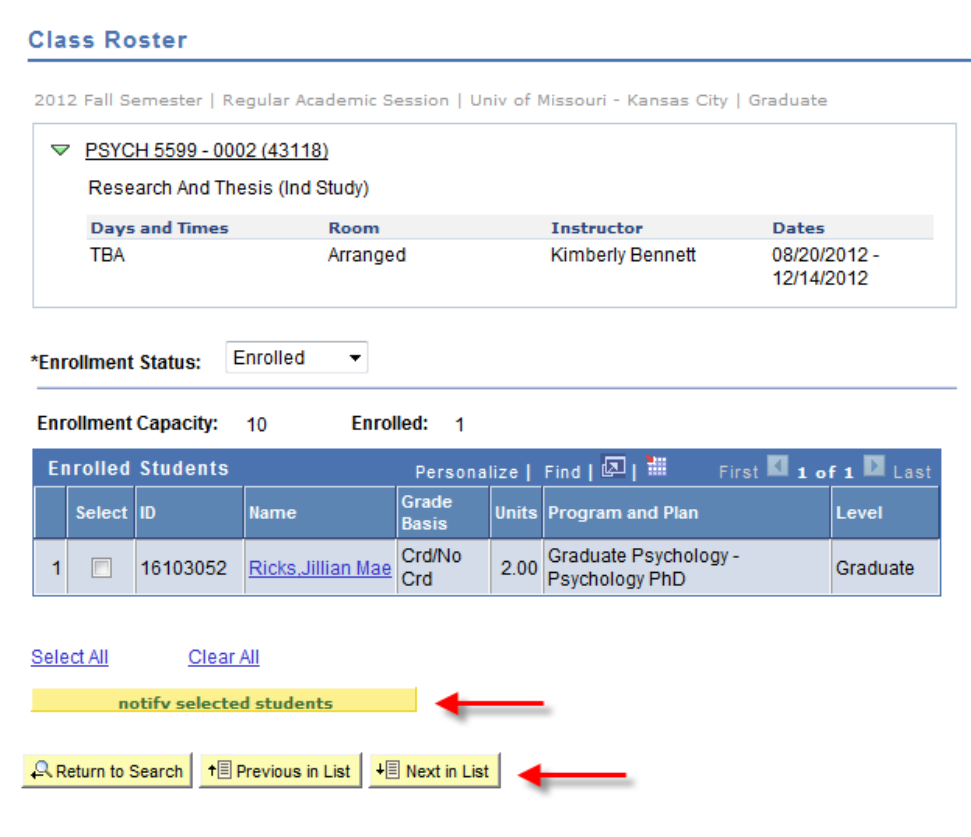

- 5. The students' email address will be automtically input into the "blind carbon copy" (BCC) field so they all receive the same email, but cannot see the other student's email addresses.
- 6. You can type in the "Message Text" box the message you want them to receive. **ALL** students will receive the exact same message, so do not include anything personal or private (including FERPA protected information) about the student.
- 7. Click the yellow **Send Notification** button to send the email.

## **Send Notification**

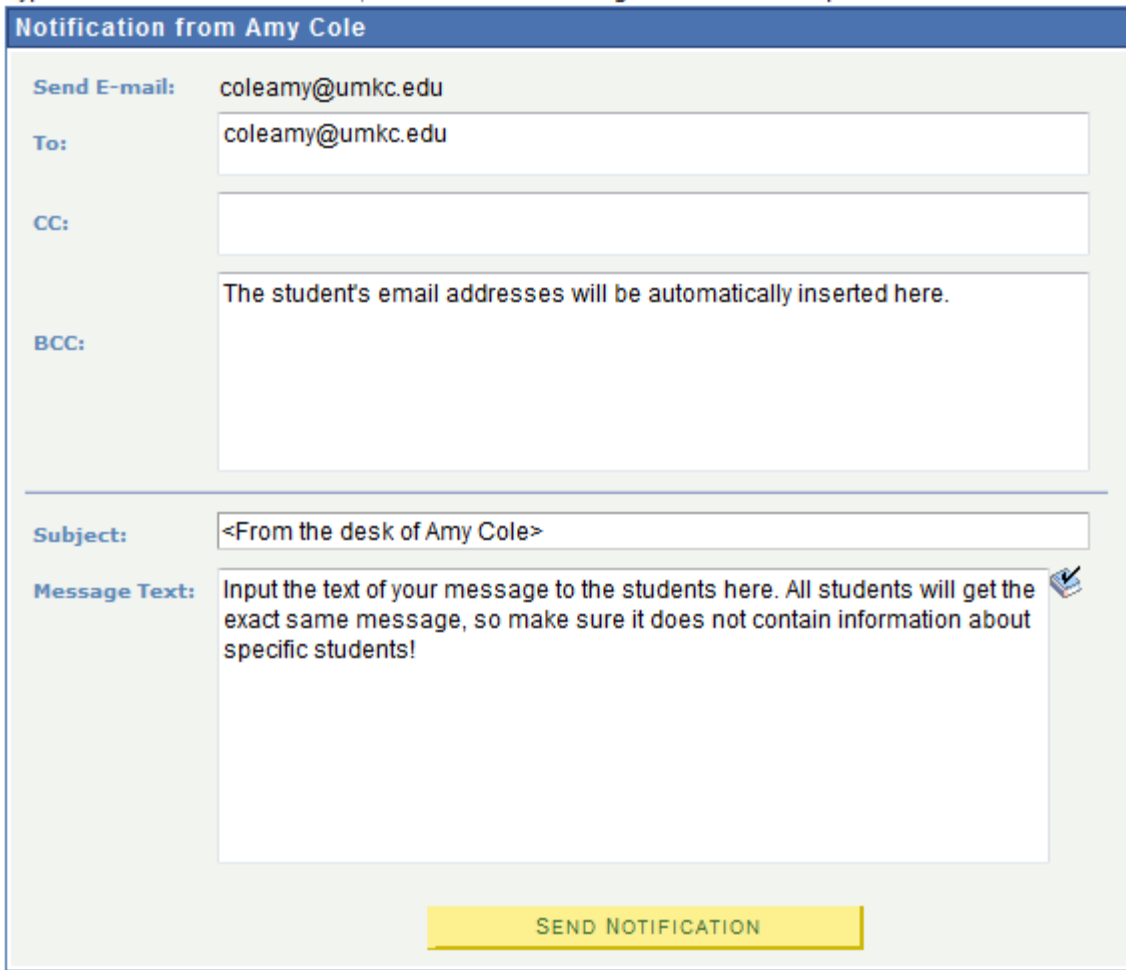

Type e-mail addresses in the To, CC or BCC fields using a comma as a separator.

8. Click **Return to Search** to look up a different class roster or **Next in List** to scroll through the different sections of the course.

 $\overline{\mathbf{H}}$  Next in List **A** Return to Search +图 Previous in List